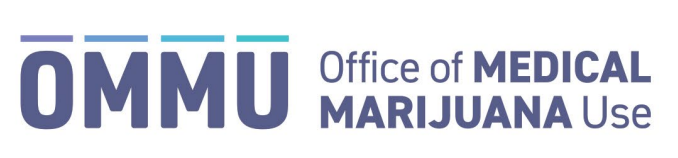

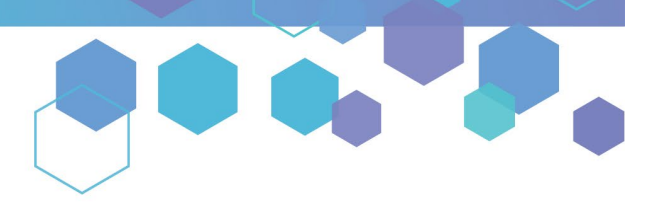

Florida's Official Source for Medical Use.

## Understanding the Registry Activating/Deactivating a Patient's Profile

Only qualified physicians who are associated with a patient in the Medical Marijuana Use Registry can create certifications and orders for that patient. A qualified physician may only associate themselves with a patient if that patient is not currently associated with another qualified physician. Patients may only be associated with one qualified physician at a time.

Only a patient or the patient's current qualified physician may activate or deactivate a profile. This guide will review the steps necessary to activate a patient under your care or deactivate a patient from under your care.

## **ACTIVATING A PATIENT'S PROFILE:**

Step 1: Log into the Medical Marijuana Use Registry [https://MMURegistry.FLHealth.gov/.](https://mmuregistry.flhealth.gov/) *If you do not remember your password, learn how to reset it by [clicking here](https://knowthefactsmmj.com/wp-content/uploads/_documents/Instructional_Guides/QP/Reset-Password.pdf)*.

**Step 2**: Locate the patient you wish to activate under your care. *For assistance searching for an existing patient or caregiver, [click here.](https://knowthefactsmmj.com/wp-content/uploads/_documents/Instructional_Guides/QP/Patient-Caregiver-Search.pdf)* 

## **Step 3**: Once you have navigated to the patient's profile, click "Activate This Patient."

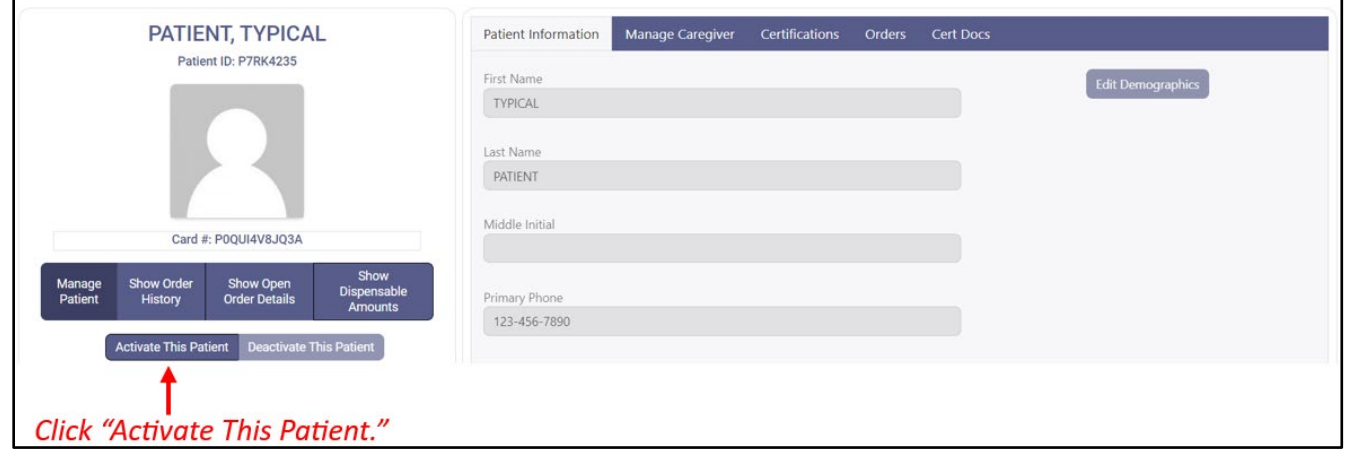

*Important note: If the "Activate This Patient" button is greyed-out on the patient's profile, it means the patient is currently associated with another qualified physician. Please have the patient deactivate themselves from their current qualified physician. Instructions for the patient to deactivate themselves can b[e located here.](https://knowthefactsmmj.com/wp-content/uploads/_documents/Instructional_Guides/PT/Deactivate-by-Patient.pdf)* 

**Step 4**: Confirm the activation of the patient by clicking "Activate This Patient" on the confirmation modal that appears.

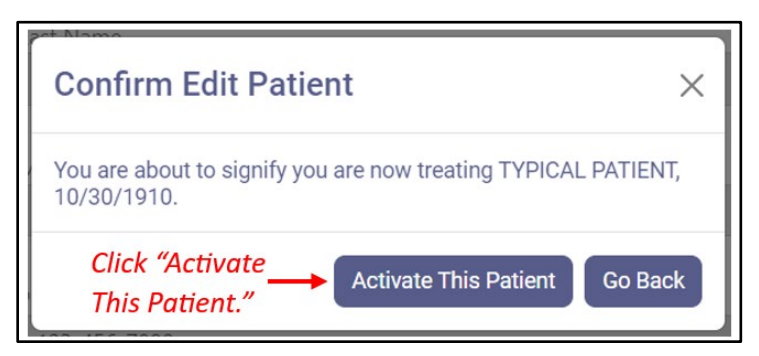

**Step 5**: Confirm the successful activation of the patient by observing the notification at the top of the page and by confirming your name now appears next to the "Current Physician" field.

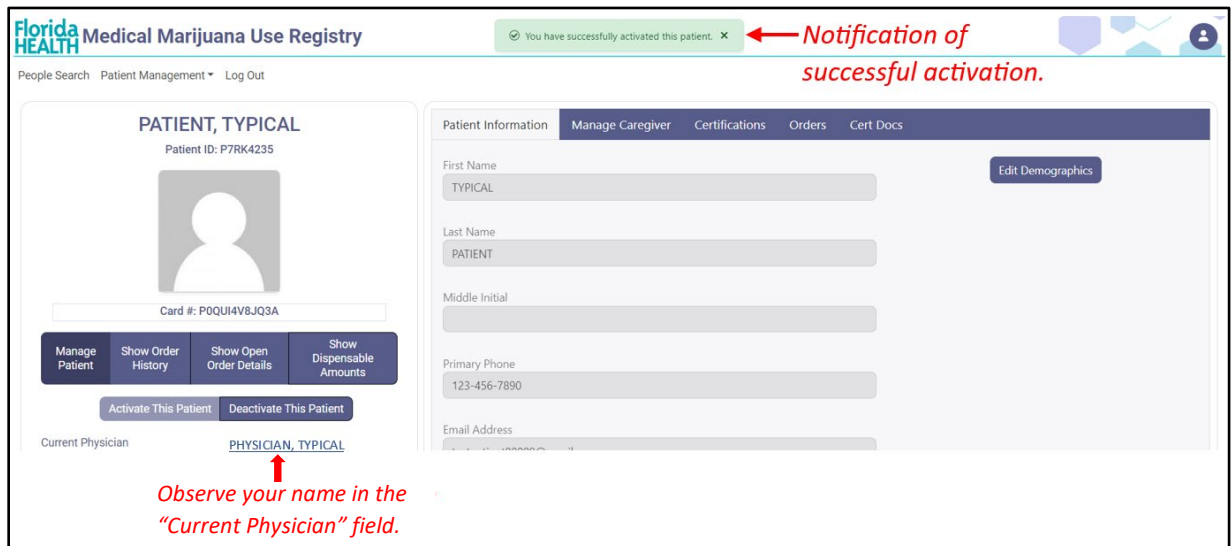

At this point, the patient is activated under your care. You may create certifications and orders for this patient. *For steps on creating a new certification, [click here](https://knowthefactsmmj.com/wp-content/uploads/_documents/Instructional_Guides/QP/Create-New-Certification-Orders.pdf).* 

## **DEACTIVATING A PATIENT'S PROFILE:**

**Step 1:** Log into the Medical Marijuana Use Registry [https://MMURegistry.FLHealth.gov/.](https://mmuregistry.flhealth.gov/) *If you do not remember your password, learn how to reset it by [clicking here](https://knowthefactsmmj.com/wp-content/uploads/_documents/Instructional_Guides/QP/Reset-Password.pdf)*.

**Step 2**: Locate the patient you wish to deactivate from under your care. *For assistance searching for an existing patient or caregiver, [click here.](https://knowthefactsmmj.com/wp-content/uploads/_documents/Instructional_Guides/QP/Patient-Caregiver-Search.pdf)*

**Step 3**: Once you have navigated to the patient's profile, click "Deactivate This Patient."

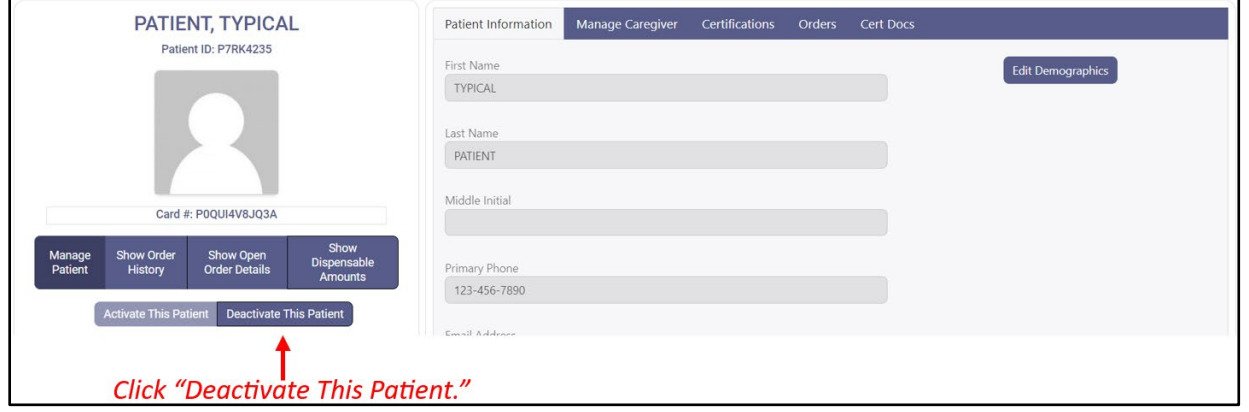

*Important note: If the "Deactivate This Patient" button is greyed-out on the patient's profile, it means the patient is currently NOT associated with you as one of your represented patients.* 

**Step 4**: Confirm the deactivation of the patient by clicking "Deactivate This Patient" on the confirmation modal that appears.

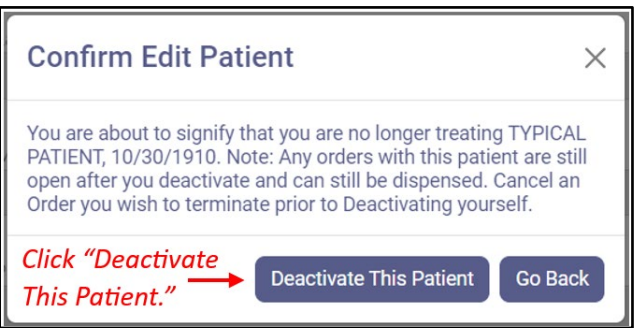

**Step 5**: Confirm the successful deactivation of the patient by observing the notification at the top of the page and by confirming your name no longer appears next to the "Current Physician" field.

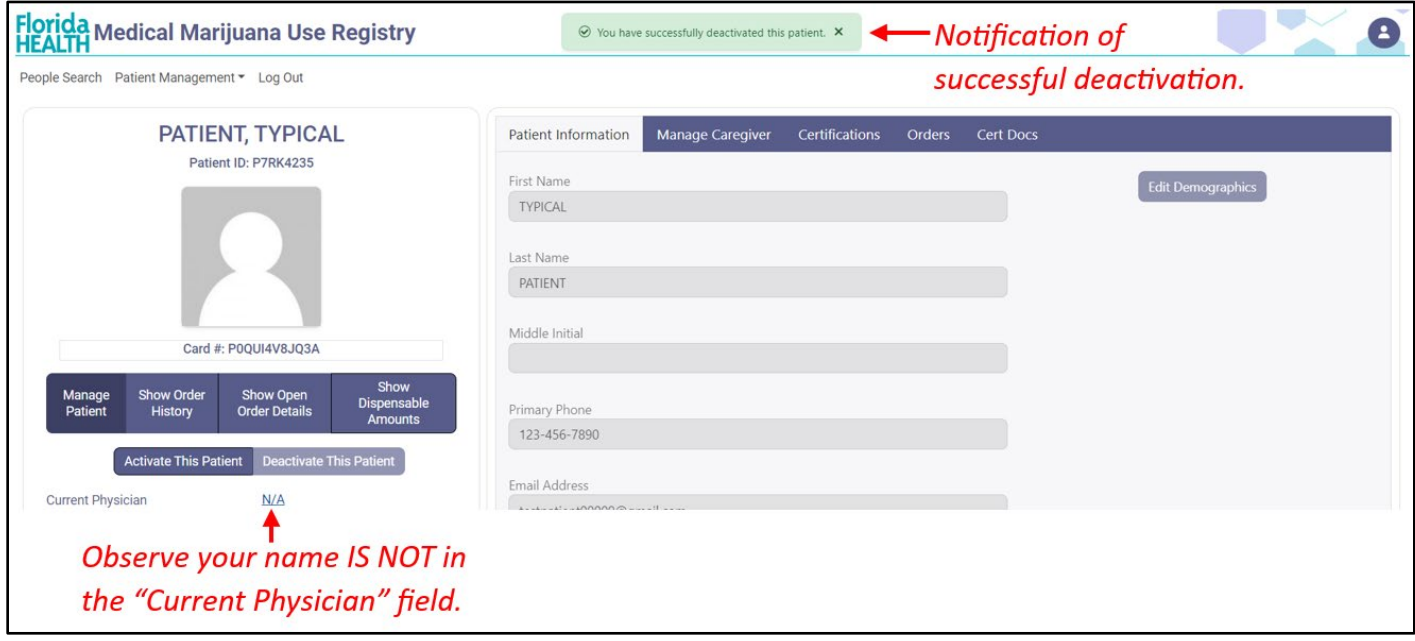

For additional information, visit **KnowTheFactsMMJ.com**